## ADP Purchase Run Connector

Last Modified on 12/24/2023 2:53 pm MST

## Purchasing the ADP Run® **Connector**

1. Navigate to the Dolce Connector for ADP Run [Marketplace](https://apps.adp.com/en-US/apps/192380/dolce-connector-for-run-powered-by-adp) Listing (Teamwork used to be called Dolce Software).

2. Click "Buy Now."

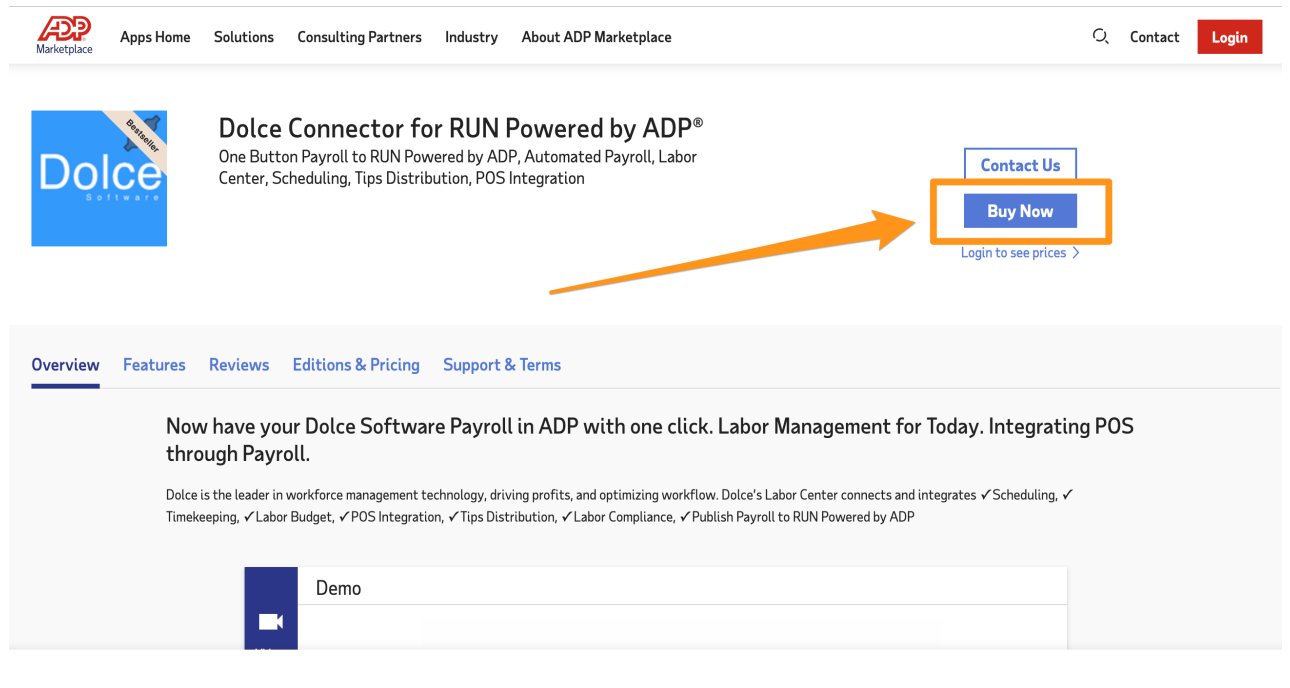

## 3. It will prompt you to login with your credentials. 4.Then click Continue:

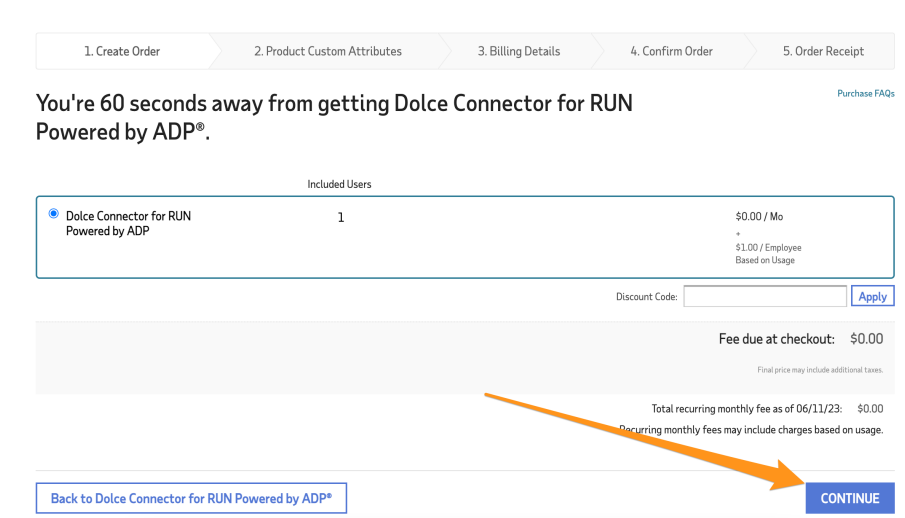

5. Agree to terms, and Place Order!

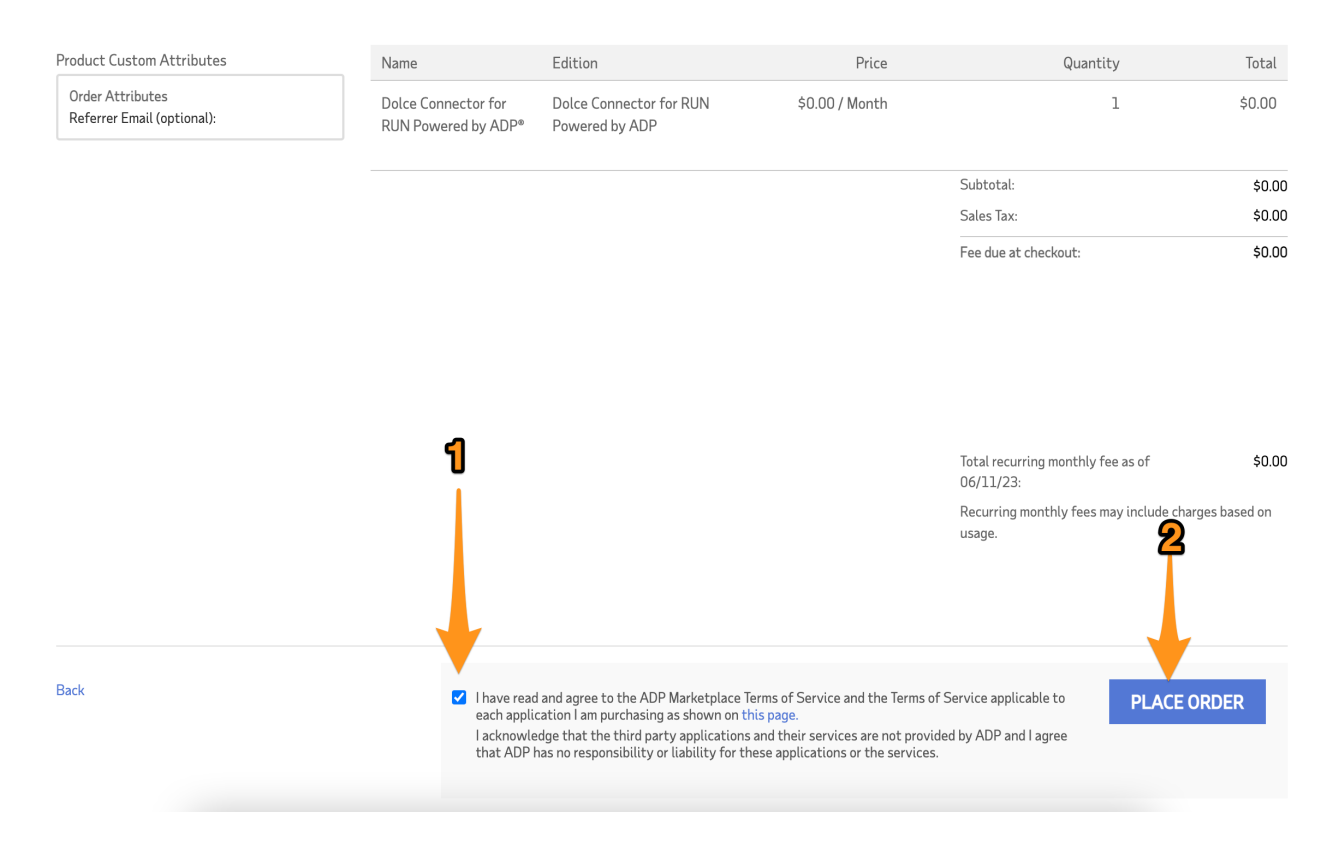

6. When prompted, enter the CUSTOM WEB ADDRESS for your company, provided to you by Teamwork . Then press **Connect.**

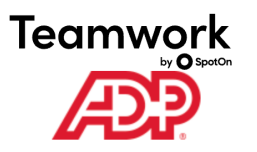

To connect your ADP® Payroll information to SpotOn Teamwork you must associate your SpotOn Teamwork account with ADP®. Follow the instructions below.

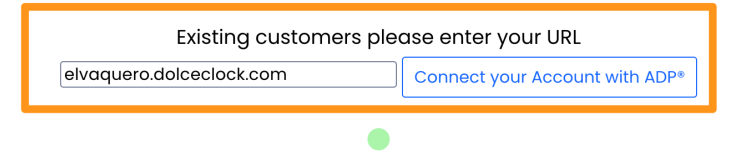

7. You will be prompted with your Company Name from Teamwork, to ensure you're linking to the correct account.

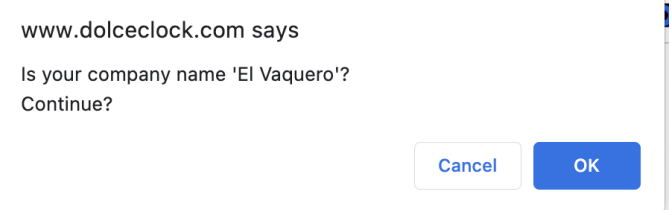

8. Continue to **Grant Access**. This final step is crucial in allowing Teamwork to source your

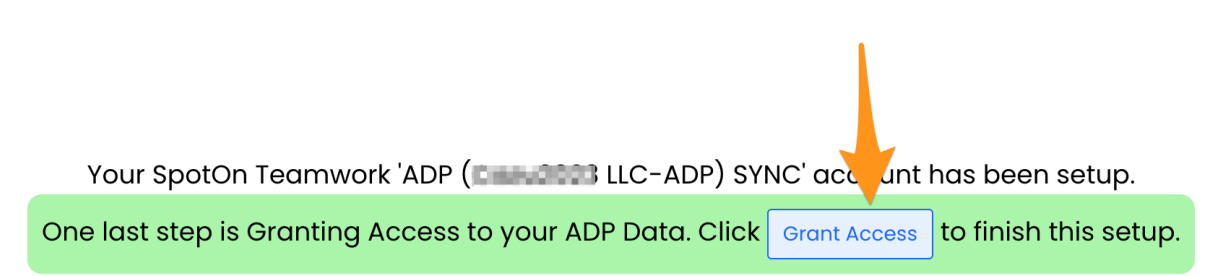

9. After clicking **Grant Access** you will be redirected to ADP's Consent Manager.

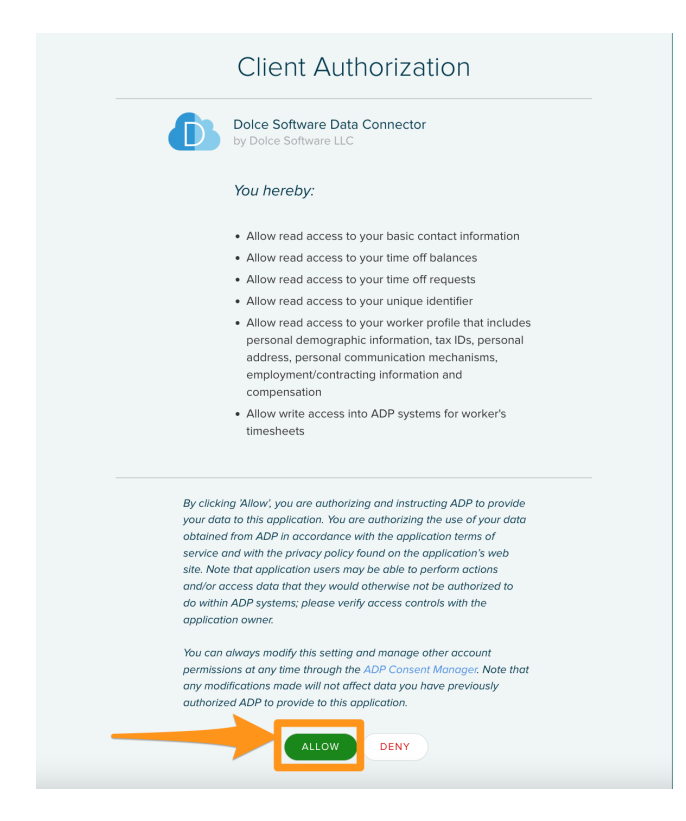

You should see a message that you are connected. Well done! Please email teamworksupport@spoton.com and let us know that you are ready to configure your first payroll.

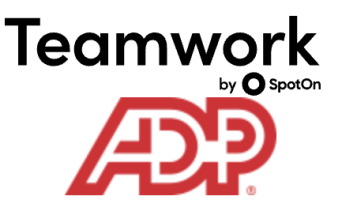

## Your SpotOn Teamwork account is now connected to ADP®! Thank you.

Click here to login to SpotOn Teamwork and start your ADP Payroll Mapping

NOTE: If multiple Run accounts are being synced, the above steps need to be taken for each account. Please refer to the article for [Preparing](https://dolcesoftware.knowledgeowl.com/help/preparing-multi-unit-adp-run-accounts-for-adp-app-marketplace) Multi-Unit ADP Run Accounts for

ADP App Marketplace